## Handout Anmelden nach Registrierung im WSP NRW

### 1. Anmelden

Startseite WSP NRW

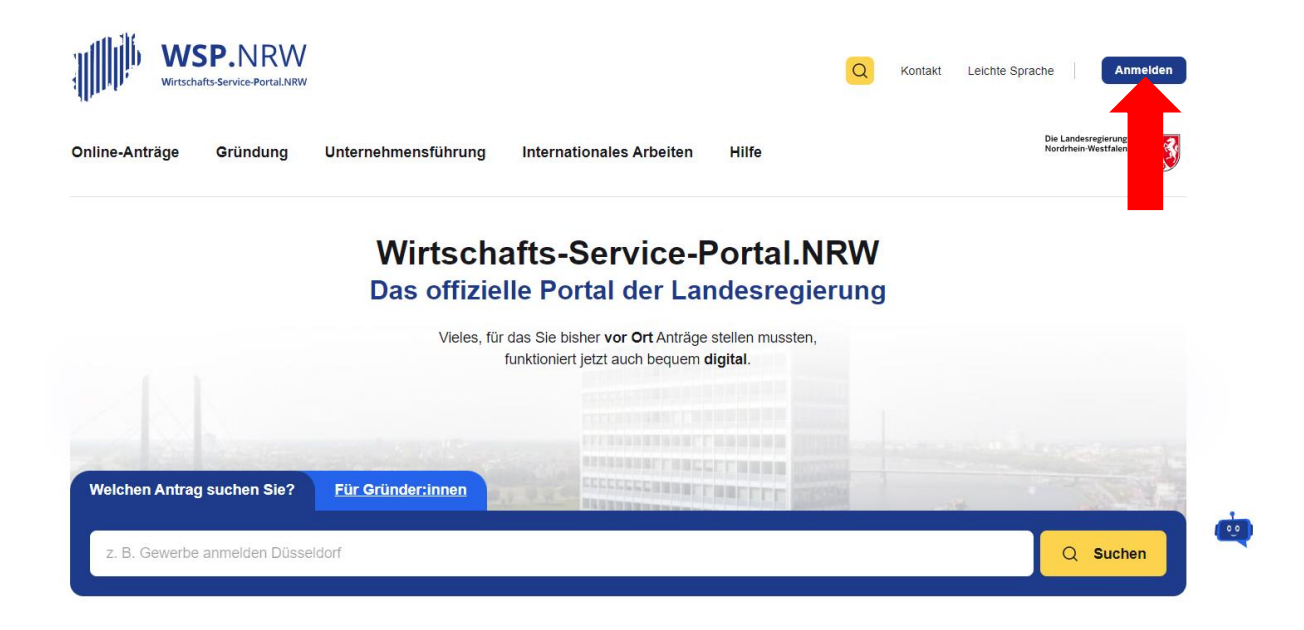

2. Anmelden im Servicekonto NRW Servicekonto NRW

Startseite > Login

## **Anmelden im WSP-Konto**

Sie möchten sich im WSP-Konto anmelden? Hierfür stehen Ihnen drei Möglichkeiten zur Verfügung.

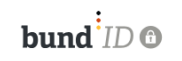

#### Für Bürger\*innen

Als Bürger\*in können Sie die Anmeldung über die BundID vornehmen. Die BundID bietet Ihnen ein zentrales Konto zur Identifizierung für alle Ihre Online-Anträge (z. B. mit einem Online-Ausweis).

Anmelden mit BundID

Noch keine BundID? Jetzt registrieren

#### MEIN UNTERNEHMENS-**KONTO**

#### Für Unternehmen

Als Einzelunternehmer\*in. Unternehmen oder Organisation können Sie sich mit 'Mein Unternehmenskonto' im WSP-Konto anmelden. Nutzen Sie hierfür entweder Ihr persönliches ELSTER-Zertifikat (z. B. wenn Sie Einzelunternehmer\*in sind) und als Unternehmen oder Organisation das Organisationszertifikat.

> **Anmelden mit Mein Unternehmenkonto**

Noch kein Unternehmenkonto? Jetzt registrieren

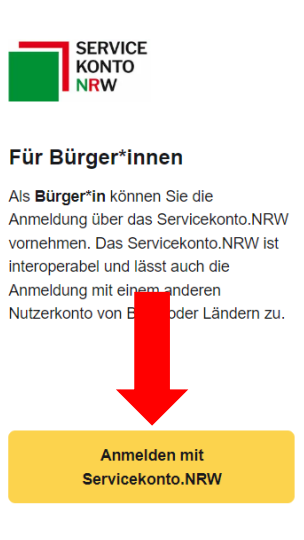

Noch kein Servicekonto.NRW? **Jetzt registrieren** 

#### **3. Anmelden**

*mit Benutzername und Passwort, wenn Registrierung darüber erfolgt ist Benutzername und Passwort eingeben und anmelden*

## **Melden Sie sich hier an**

Melden Sie sich hier an, um sich gegenüber der Behörde, deren Online-Dienste Sie nutzen möchten, einfach und sicher zu authentifizieren. Nach erfolgreicher Anmeldung werden Sie automatisch auf die Seite zurückgeleitet, von der Sie gekommen sind.

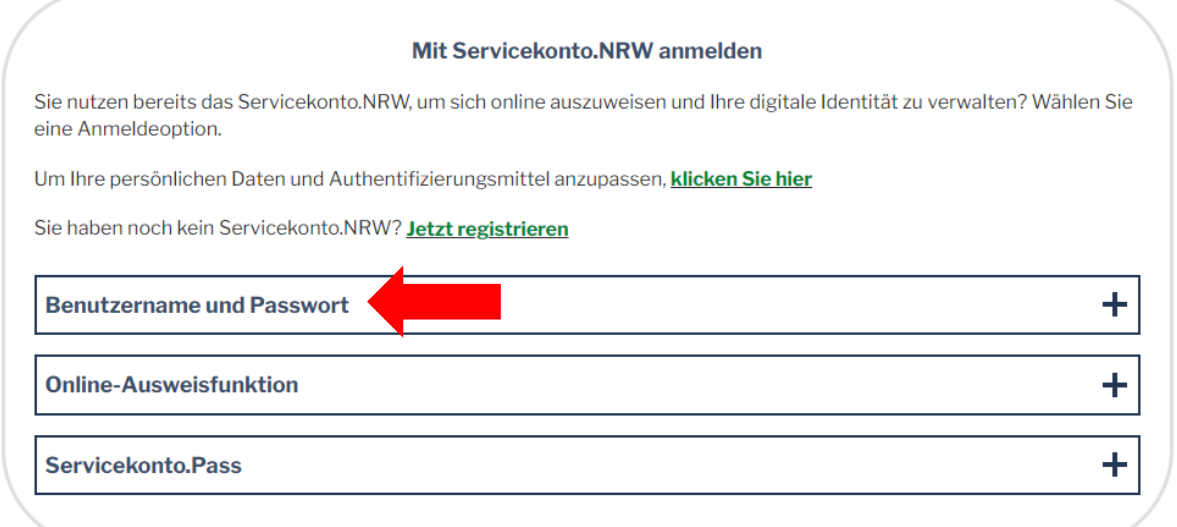

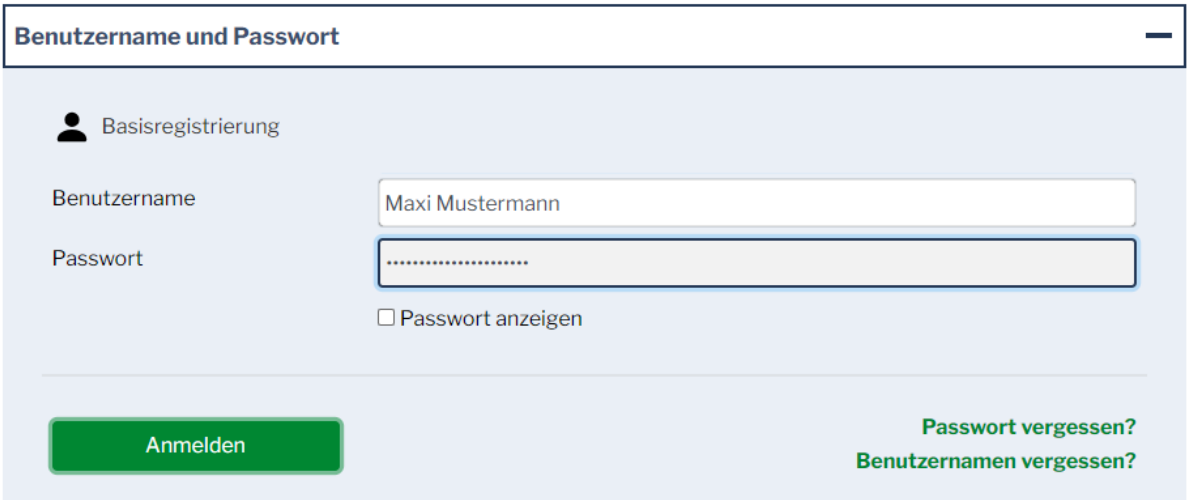

# 4. **Zustimmung zur Datenübermittlung**

*Zustimmen* 

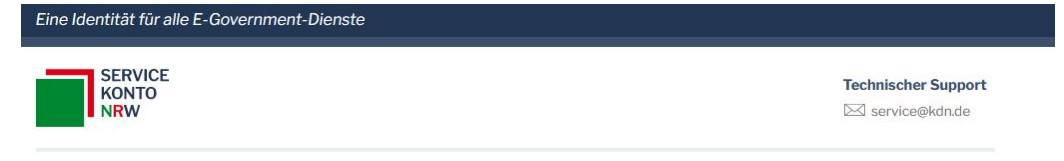

#### Zustimmung zur Datenübermittlung

Sie haben sich erfolgreich mit Ihrem Servicekonto.NRW authentifiziert. Bitte bestätigen Sie über den Button "Zustimmen" Ihre persönlichen Daten und die Weitergabe an den folgenden Online-Dienst: https://wsp2.krz.de/wsp3connector/servicekonto/authenticate

Im Anschluss werden Sie automatisch zu dem Online-Dienst zurückgeleitet.

Ihre Daten sind nicht korrekt? Jetzt Daten anpassen

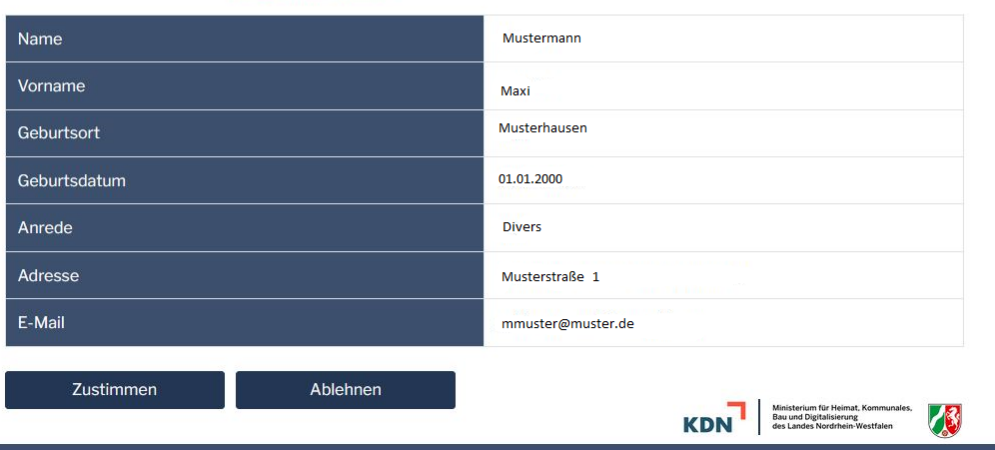

#### **5.** Menüpunkt "Online Anträge"

*Auf Startseite zurückgehen und Menüpunkt "Online-Anträge" anklicken*

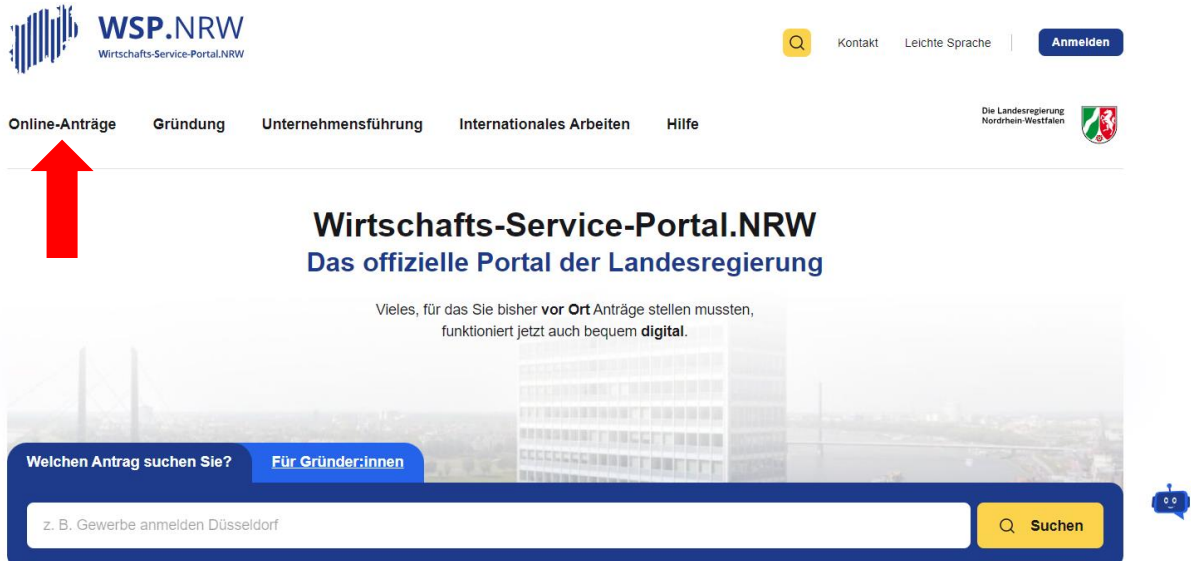

#### **6. Antragsart auswählen**

*zur Online-Antragsstellung verwenden Sie, den für Sie passenden Antrag aus und folgen den einzelnen Schritten* 

# **Beliebte Anträge**

### **Gewerbe**

- > Anmeldung
- > Ummeldung
- > Abmeldung

### **Gewerke**

- > Gaststätte
- > Handwerksrolle
- > Reisegewerbekarte

# **Alle Anträge**

Lassen Sie sich Online-Anträge für Ihren Ort anzeigen:

Postleitzahl oder Ort eingeben...

**7. Folgen Sie den weiteren Anweisungen bis zum Antragsformular**

Alle Angaben zum Gewerbe, zum Betriebssitz, zum Gewerbetreibenden usw. ausfüllen, erforderliche Dateien (z.B. Ausweis als PDF, JPEG) anfügen, Bezahlfunktion am Ende auslösen (gilt nicht bei Gewerbeabmeldungen und Änderungsmitteilungen), Fertig. **Nach erfolgreichem Absenden die unter Mein WSP-> Eingereichte Anträge-> Details angezeigte Empfangsbescheinigung (PDF) herunterladen und ausdrucken. Dies ist Ihre rechtsgültige Gewerbeanzeige.** Im Idealfall bekommen Sie keine weitere Post.

#### **8. Bei Fragen oder Problemen wenden Sie sich an**

*a) Bei Problemen im Servicekonto NRW*

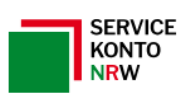

**Technischer Support** ⊠ service@kdn.de

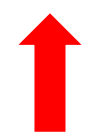

#### *b) Bei Problemen im WSP NRW*

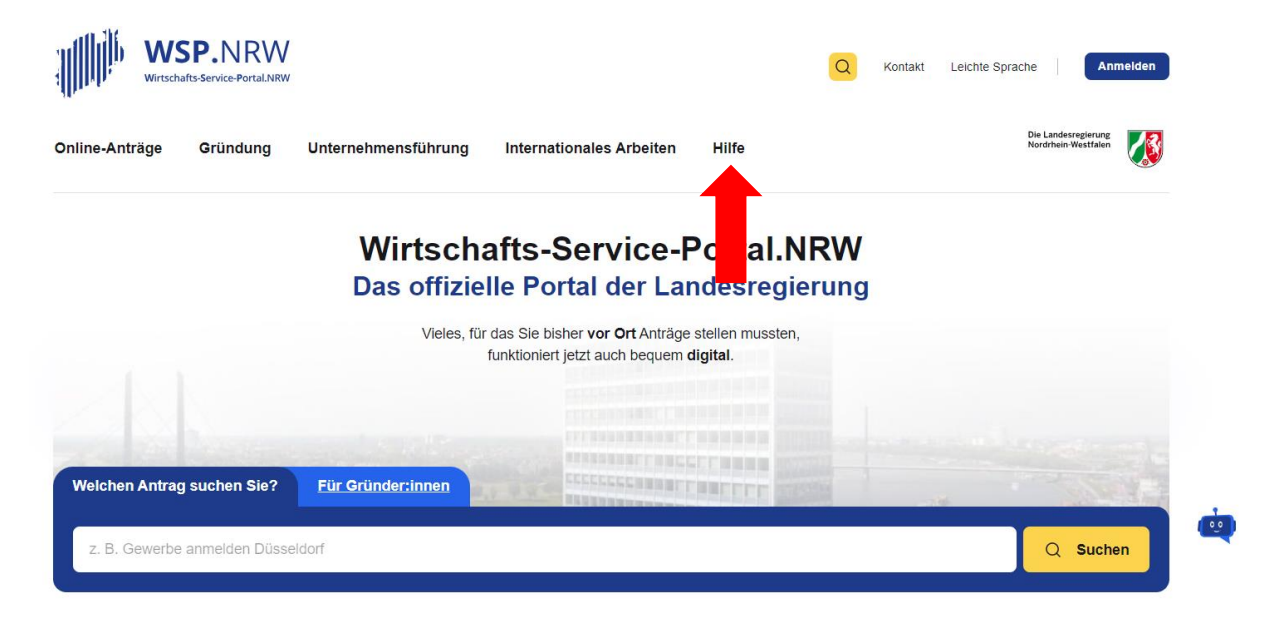

## **Technischer Support**

Wenn Sie technische Probleme haben, können Sie sich an unseren technischen Support wenden: E-Mail: wsp-support@digitales.nrw.de

## Kontakt für inhaltliche Fragen und Redaktion

E-Mail: info@nrw-ea.de

**Vielen Dank für Ihre Mühe!**